## **准考证打印指南**

考生通过资格审核后,在公告通知时间内,可以登录报名系统打印准考 证。具体流程如下:

第一:用之前注册报名的账户密码,登录报名系统。如下图:

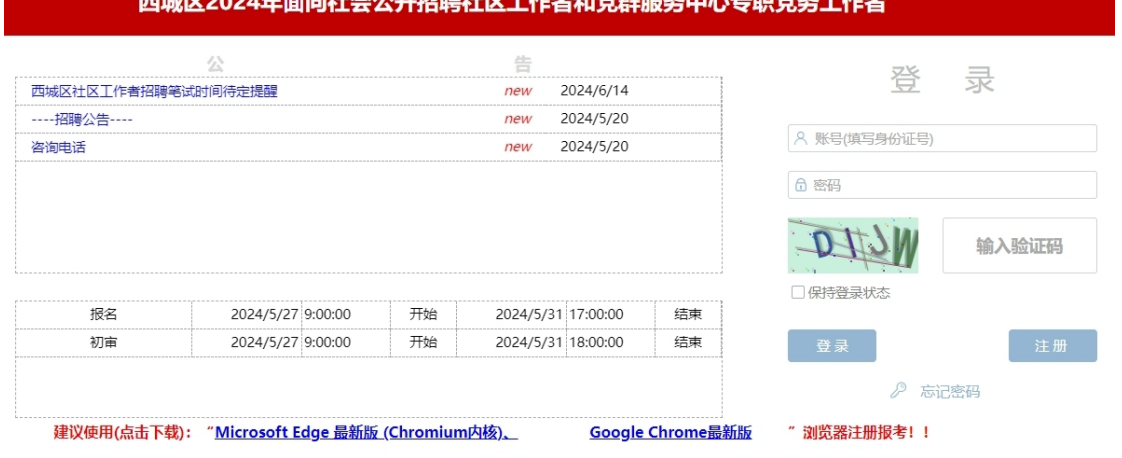

第二:进入系统界面后,在页面导航栏最右侧,找到打印准考证一项,

如下图中箭头所示:

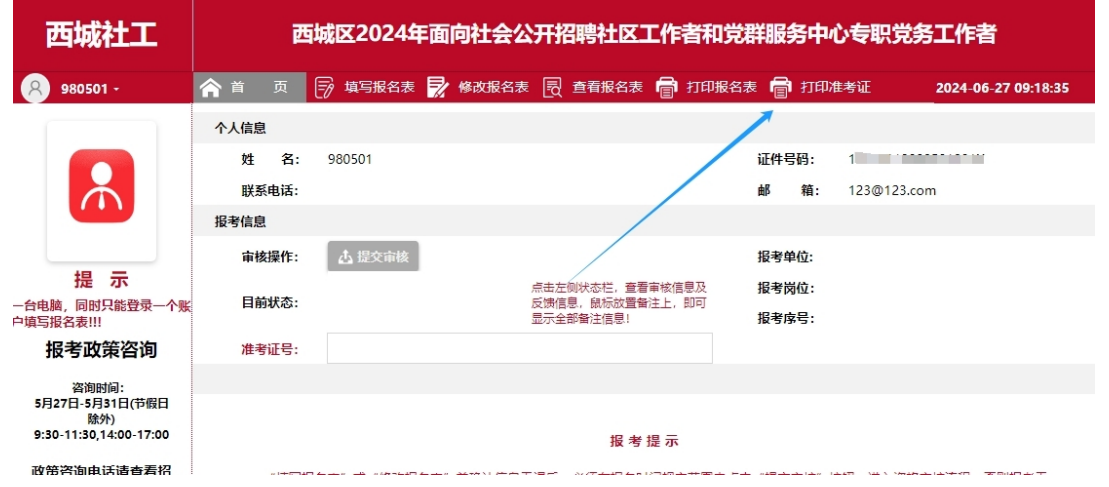

第三:点击"打印准考证",系统弹出准考证信息,考生确认个人及报

考信息无误后,点击右上角"打印准考证"按钮,系统将生成准考证 PDF 版,考生自行下载打印(考生需妥善保存准考证 PDF 文件, 以方便打印 及后期信息查询)。

如下图:

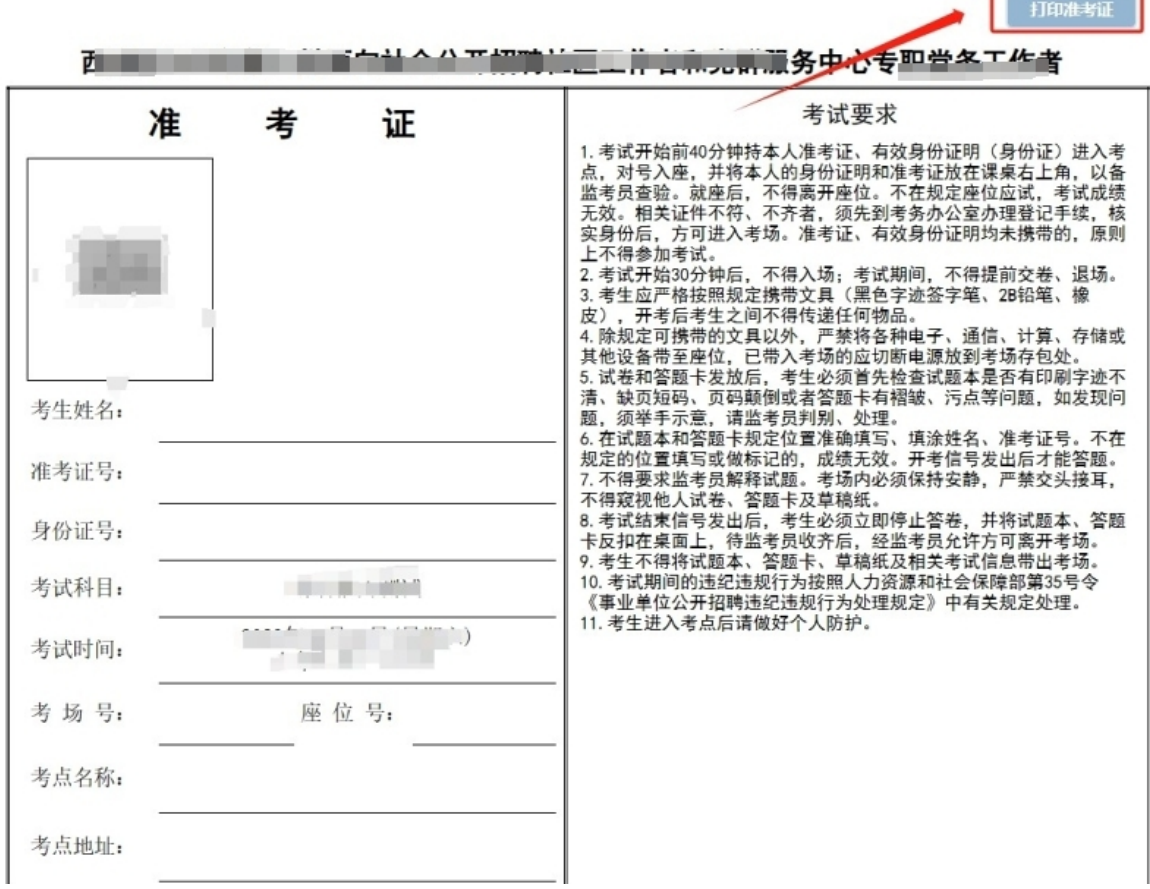

准考证打印结束。

**注意:**如考生登录页面后,在导航栏没有找到"打印准考证"项目,请 检查浏览器页面缩放大小,以及浏览器是否为报名系统所推荐的浏览器。 如下图:

建议使用(点击下载): "Microsoft Edge 最新版 (Chromium内核) Coogle Chrome最新版 "浏览器注册报考!!